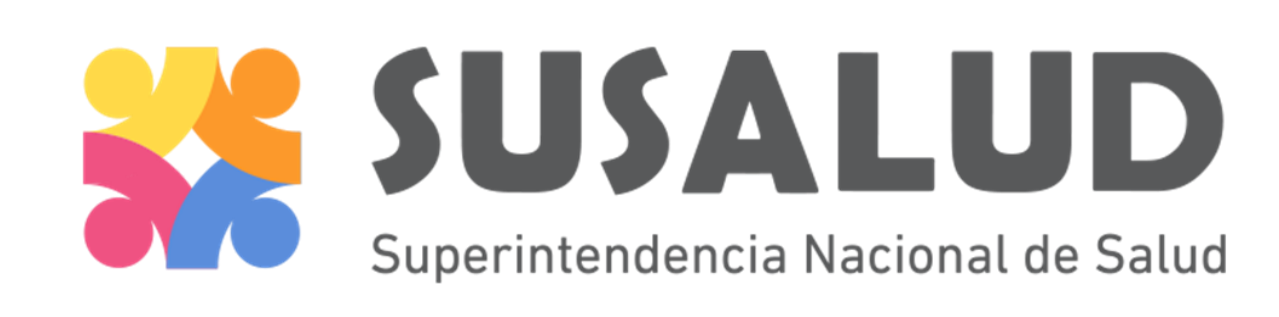

# REGISTRO NACIONAL DE IPRESS Gestión de usuario IPRESS

Febrero 2016

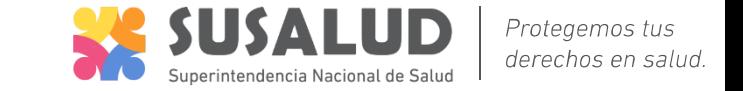

#### RENIPRESS – Gestión de usuarios - Solicitud de Acceso

• Las IPRESS para realizar trámites deben contar con un usuario y contraseña

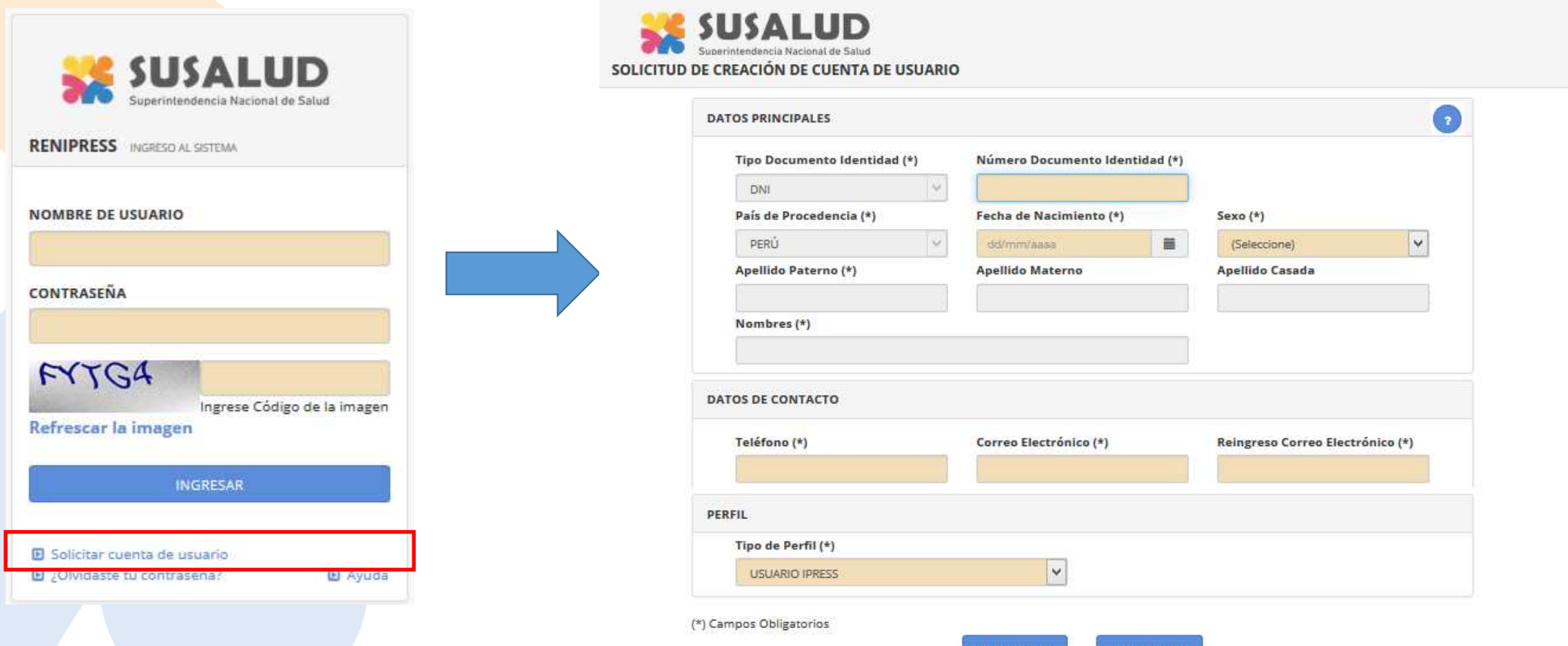

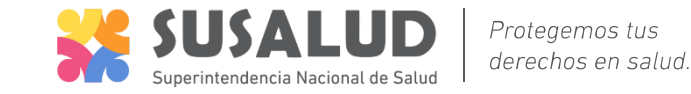

## RENIPRESS – Gestión de usuarios - Solicitud de Acceso

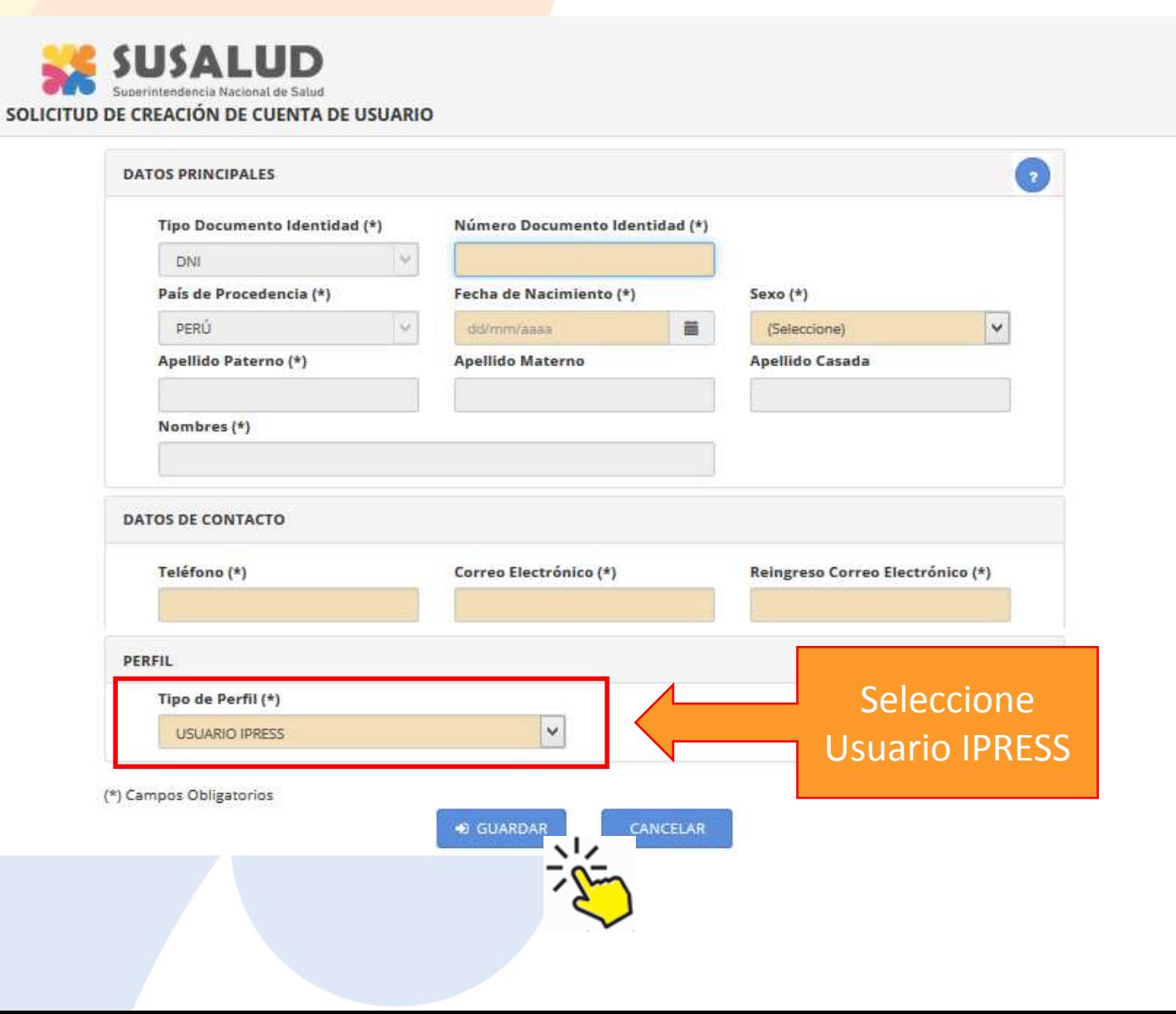

- $\sqrt{\sqrt{}}$  Registre sus datos personales:
	- Número de DNI, Fecha de nacimiento y Sexo.
	- Automáticamente se llenará los Nombres y Apellidos.
	- Registre su teléfono, y correo electrónico al que se le notificarán sus credenciales.

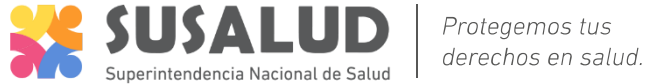

## RENIPRESS – Gestión de usuarios - Cambio de contraseña

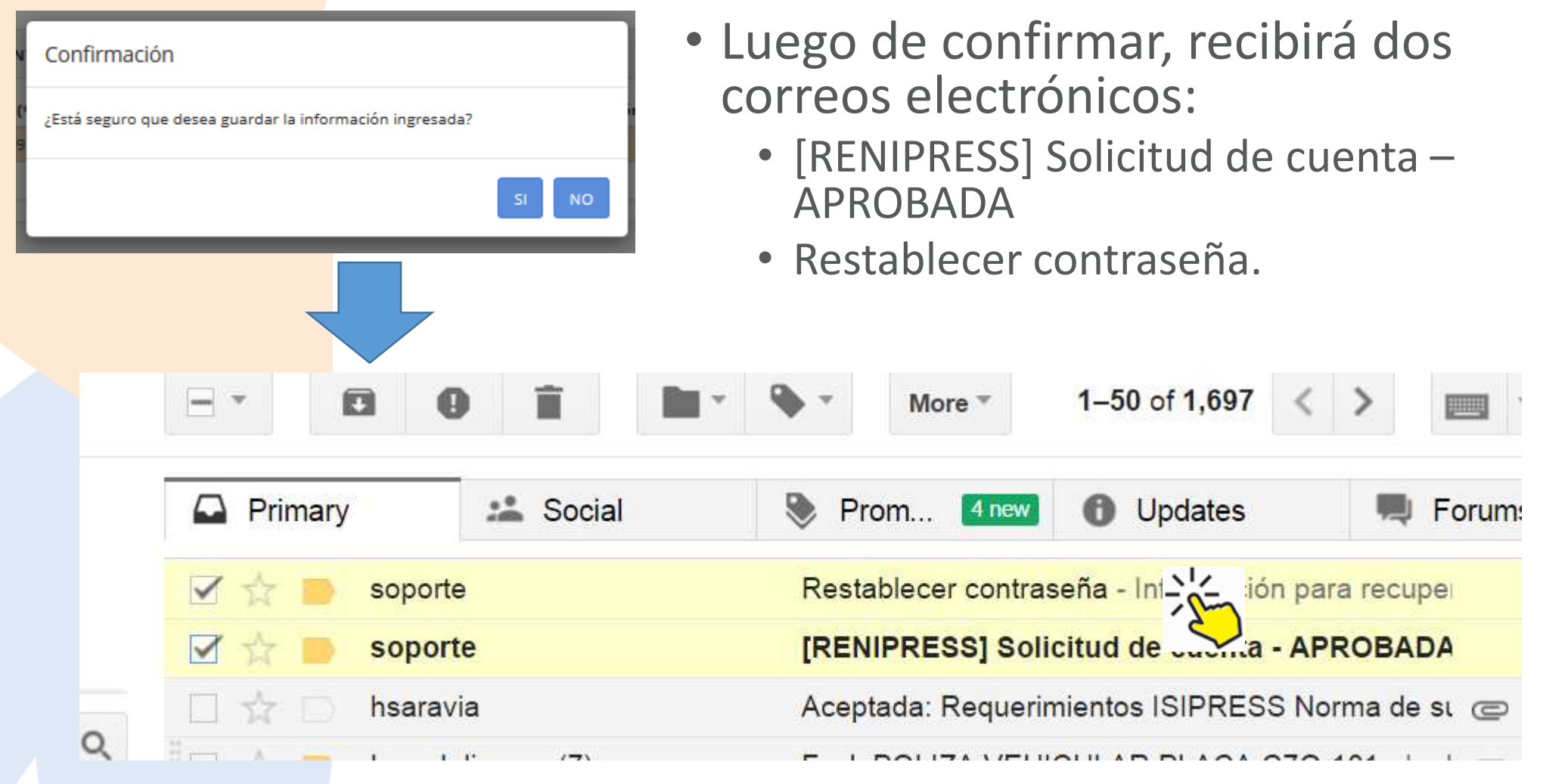

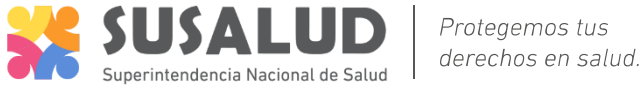

## RENIPRESS – Gestión de usuarios - Cambio de contraseña

 $\mathbf{1}$   $\mathbf{V}$   $\mathbf{1}$   $\mathbf{1}$ 

Información para recuperar contraseña:

Fecha y Hora: 13/01/2016 - 12:38:16 p.m.

Su usuario es : 00250179

Estimado Usuario, para modificar su contraseña. Ingrese a la sgte. URL : http://192.168.10.237:8080/registro-renipress-webapp/login.htm?action=<br>valFrmRestableceClave&id=73acc3e4-5c36-4e24->

Muchas gracias.

Seleccione el correo reestablecer contraseña, para cambiar su clave de acceso.

- $\checkmark$ Se le informa el **nombre de su usuario**.
- Y un link de acceso a una página para cambiar la clave.

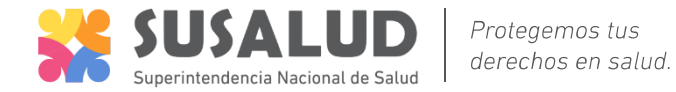

El Ayuda

#### RENIPRESS – Acceso

ingrese al sistema RENIPRESS

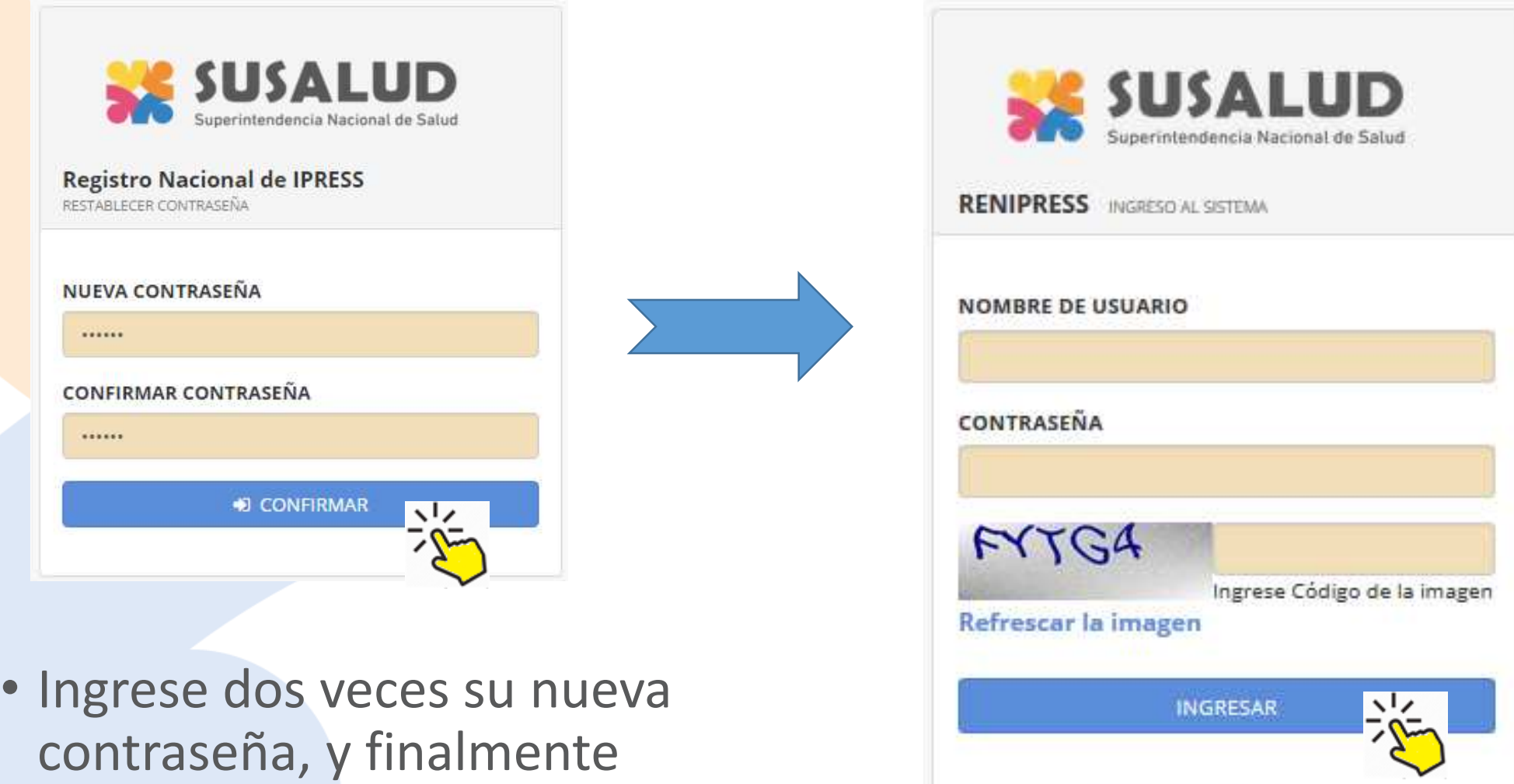

**D** Solicitar cuenta de usuario D ¿Olvidaste tu contraseña?

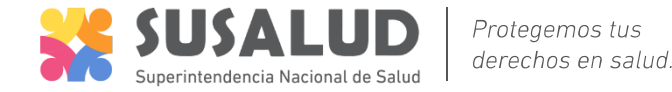

#### RENIPRESS – Siguientes pasos

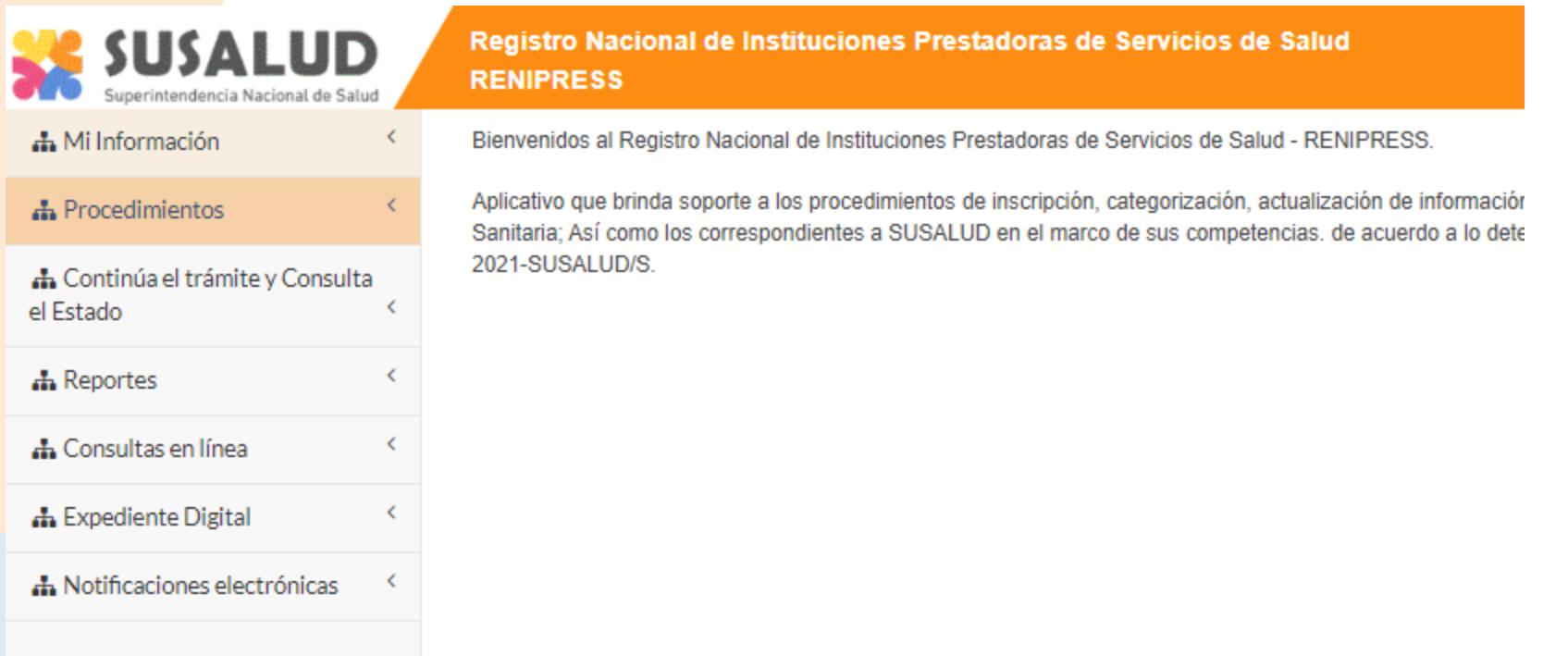

Registre la solicitud de Categorización y Registro, en el módulo Procedimientos.

Consulte el estado de su solicitud en el módulo de Consulta el trámite.

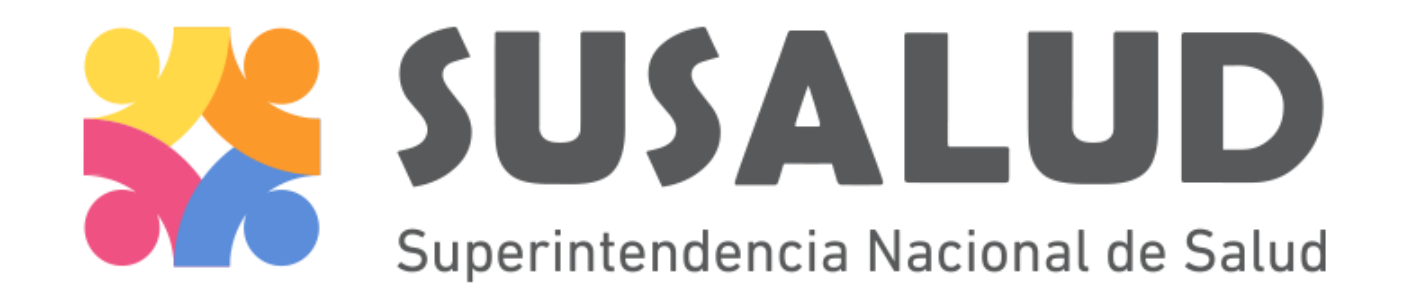

registro@susalud.gob.pe

IID – Intendencia de Investigación y Desarrollo

Muchas gracias.